AREA 5 **Disegnare con il computer** 

# **Modellezione 3D**

#### LEZIONE

I

## <sup>I</sup>**45. Proiezioni ortogonali**  <sup>l</sup>**con SketchUp**

 $5\overline{}$ 

Una delle caratteristiche di Google SketchUp è quella di permettere il disegno di modelli tridimensionali in maniera semplice e intuitiva.

L'esercitazione che segue non riguarda, però, l'utilizzo di SketchUp nella sua essenza, ma vuole mostrare un confronto tra l'esecuzione di una proiezione ortogonale sulla carta, per mezzo della matita e delle squadre, e quella ottenuta grazie alla tecnologia informatica. Un'ulteriore interessante verifica potrà essere quella di costruire con SketchUp il modello del solido già rappresentato in proiezione ortogonale e, grazie allo strumento Viste standard, osservare singolarmente le sue facce confrontandole con quelle dei piani orizzontale, verticale e laterale.

Di seguito è spiegato come realizzare la proiezione di una piramide a base esagonale.

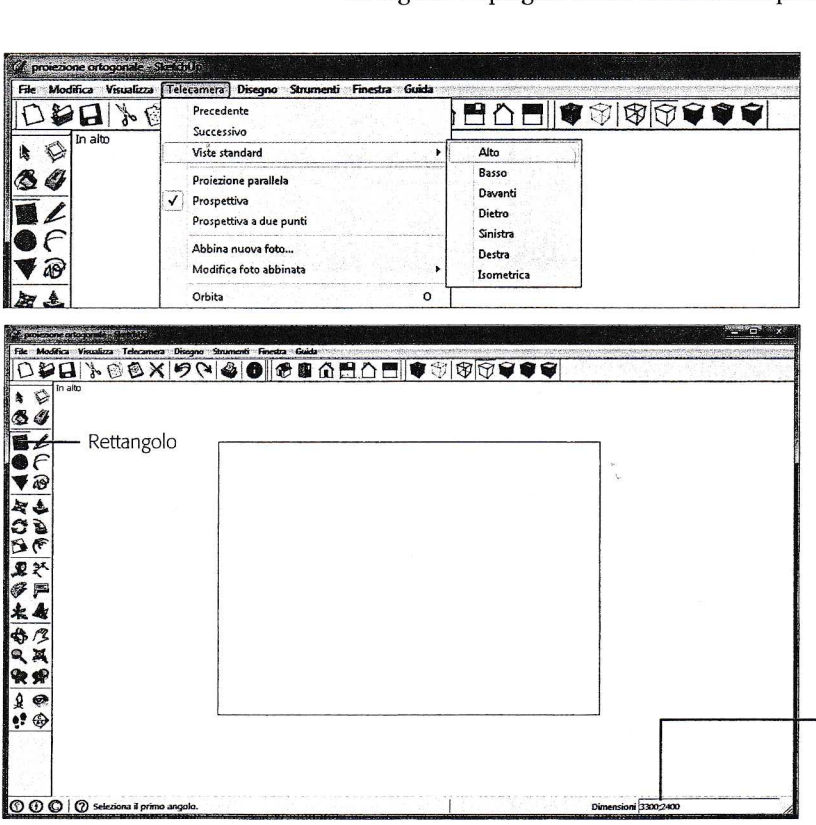

**1.** Seleziona la modalità vista dall'alto, facendo clic sulla voce **Telecamera** e scegliendo **Viste standard, Alto (** sullo schermo, in alto a sinistra, compare la scritta «In alto»).

Utilizza una visualizzazione senza assi di riferimento: se all'apertura del programma sono presenti, fai clic su **Visualizza** e togli il segno di spunta da **Assi.** 

**2.** Fai clic sullo strumento **Rettangolo**  per renderlo attivo. Fai nuovamente clic, tieni premuto il pulsante sinistro del mouse e trascina per disegnare un rettangolo, che rappresenta il foglio da disegno.

N.B. Mentre disegni, le misure del rettangolo sono visualizzate dinamica **~-----1----** mente nella casella **Dimensioni,** in basso a destra. È possibile specificare lunghezza e larghezza esatte, scrivendole nella casella e premendo **Invio.** 

#### 235

### **AREA 5** Disegnare con il computer

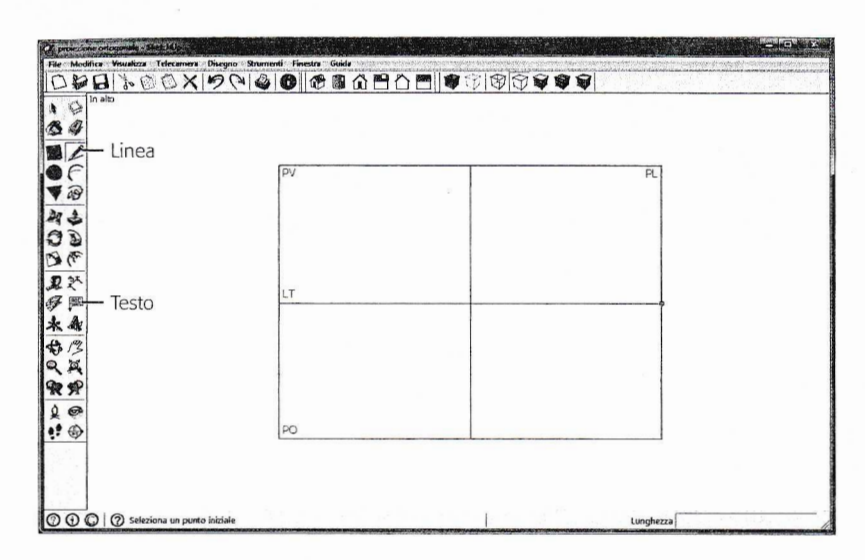

3. Utilizza lo strumento Linea per tracciare una linea orizzontale e una verticale in modo da delimitare i quattro piani delle projezioni ortogonali.

> Attiva lo strumento Testo, fai clic nell'angolo superiore sinistro del riquadro e digita «PV»: allo stesso modo inserisci i nomi degli altri piani.

4. Attiva lo strumento Poligono: all'interno del riquadro delle misure digita il numero dei lati desiderati (in questo  $\cos(6)$ .

Fai clic all'interno del piano orizzontale e tieni premuto il pulsante sinistro del mouse: trascina il cursore fino a creare un esagono della grandezza desiderata

5. Con lo strumento Linea disegna nel PO gli spigoli della piramide. Successivamente, traccia le linee di projezione nel PO e nel PV, determinando nel PV anche il vertice della figura

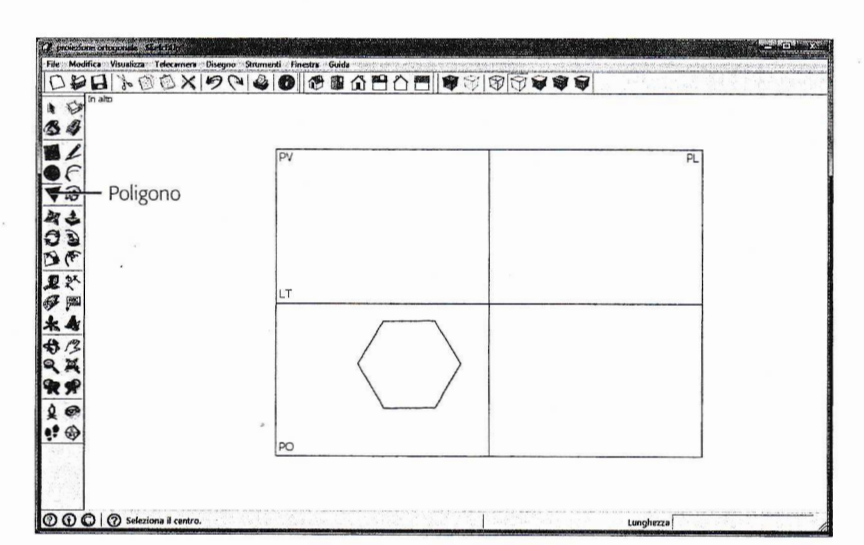

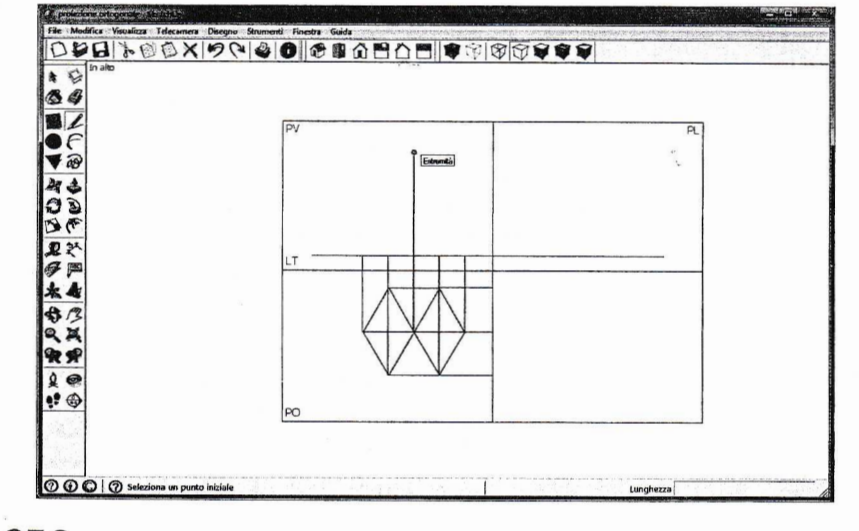

236

Modellazione 3D UNITÀ 2

**6.** Attiva lo strumento **Cerchio.** Posiziona il puntatore all'incrocio degli assi, fai clic e trascina tenendo premuto il pulsante del mouse. Disegna in questo modo i cerchi che tracciano le linee di proiezione curve nel piano di ribaltamento.

Attiva lo strumento **Cancella** e fai clic sulle parti dei cerchi che vuoi cancellare, in modo da lasciare solo gli archi necessari.

7. Completa le linee di proiezione nel PL. Inserisci gli spigoli della piramide sia

nel piano verticale sia nel piano laterale.

**8.** Fai clic sulla voce di menu **Visualizza,**  scegli la voce **Barra degli strumenti** e verifica che la voce **Stili** presenti il segno di spunta; in caso contrario fai clic per attivare la barra degli strumenti Stili.

Fai clic sul pulsante **Ombreggiato,** poi sul pulsante **Riempi.** Si apre la finestra **Materiali** nella quale puoi scegliere i colori per riempire le facce della piramide e gli «spicchi» dell'esagono.

 $\overline{ }$ ro **QXQXPQQO@@@@@@@@@@@@@@@@@@@** 8

#### N/ Cerchio V id **ACANA**  $\cdot$ T. 夏然 多區

 $0000r$ 

*[* .

 $\bullet$ 34

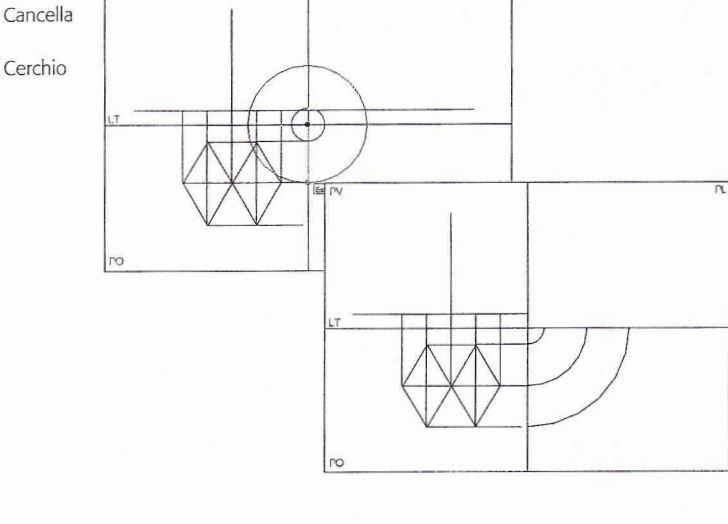

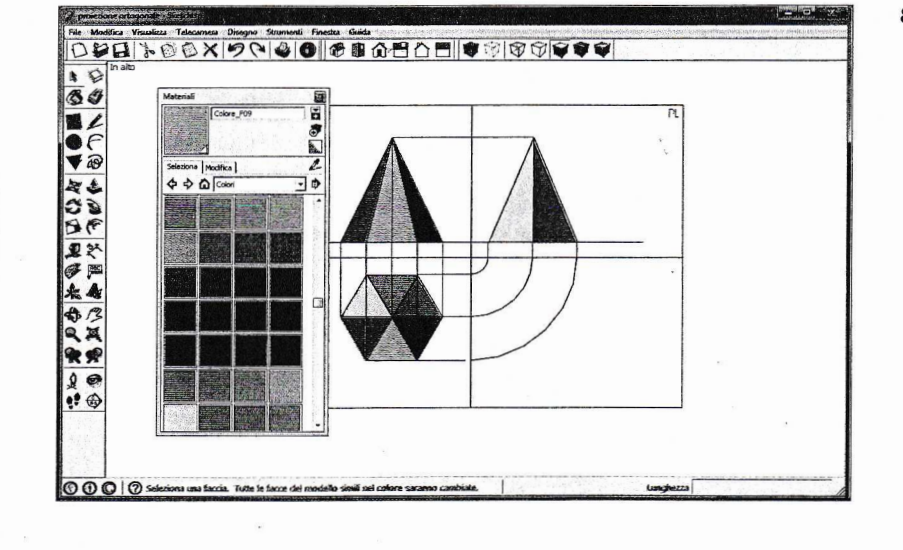

237